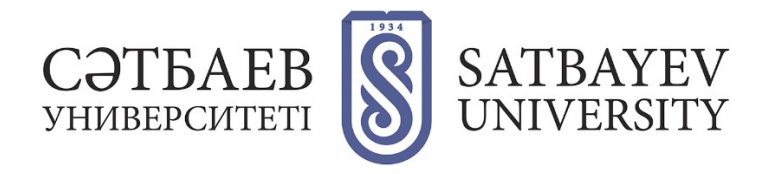

## **ORCID-қа тіркелу**

- 1. <https://orcid.org/>мекен-жайы арқылы жүйеге кіру.
- 2. "SIGN IN/REGISTER" сілтемесін басыңыз.

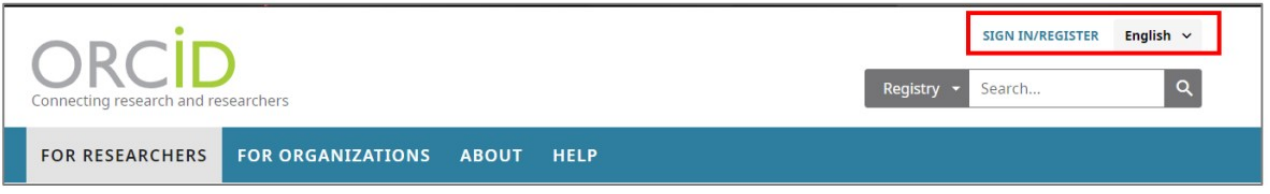

Интерфейс тілін таңдаңыз. Тілді таңдау панелі экранның жоғарғы оң жақ бұрышында орналасқан.

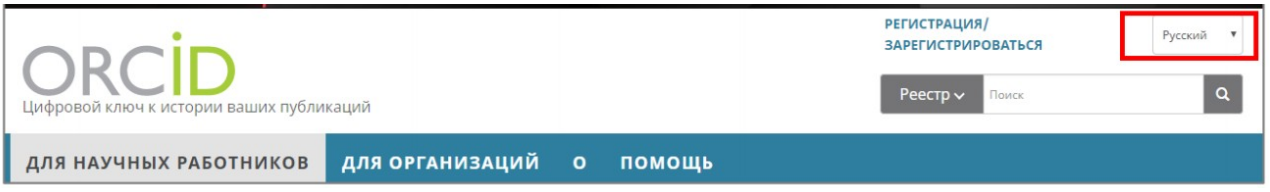

## **1. Жүйеде тіркелу**

Ашылған тіркеу нысанындағы жолдарды толтыру қажет. Аты-жөніңіз латын әріптері арқылы жазылады. Толтыру керек:

- First name (Аты)
- Last name (Teri)
- Primary email (Корпоративтік пошта мекен-жайын көрсету қажет)
- Additional email (Қосымша электронды пошта)
- Add another email (Басқа электронды поштаны қосу қажет)
- Create an ORCID password (ORCID құпиясөзін құрыңыз)
- Confirm ORCID password (ORCID құпиясөзін растаңыз).

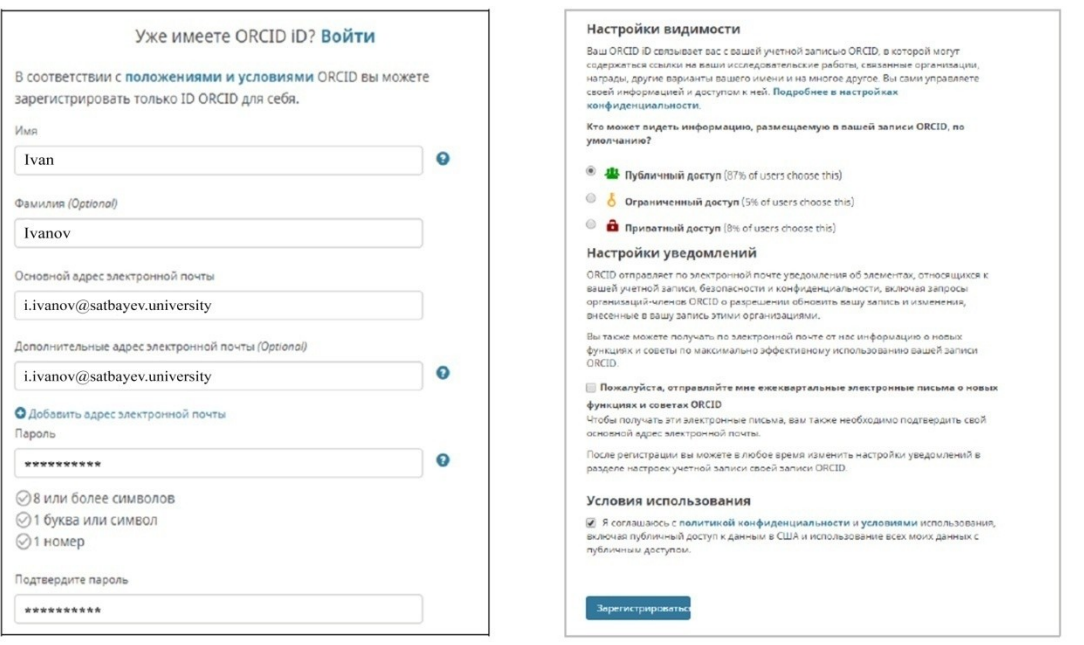

Сіздің тіркеулік жазбаңыз ашылады - оқу орныңызды, жұмыс орныңызды (ұйымға мүшелігіңізді растау үшін Сәтбаев университетін көрсетіңіз), жұмыстарыңыздың қаржыландыруын және жұмыстарыңызды (оларды ұсынылған тізімнен импорттауға немесе қолмен қосуға болады) қосыңыз.

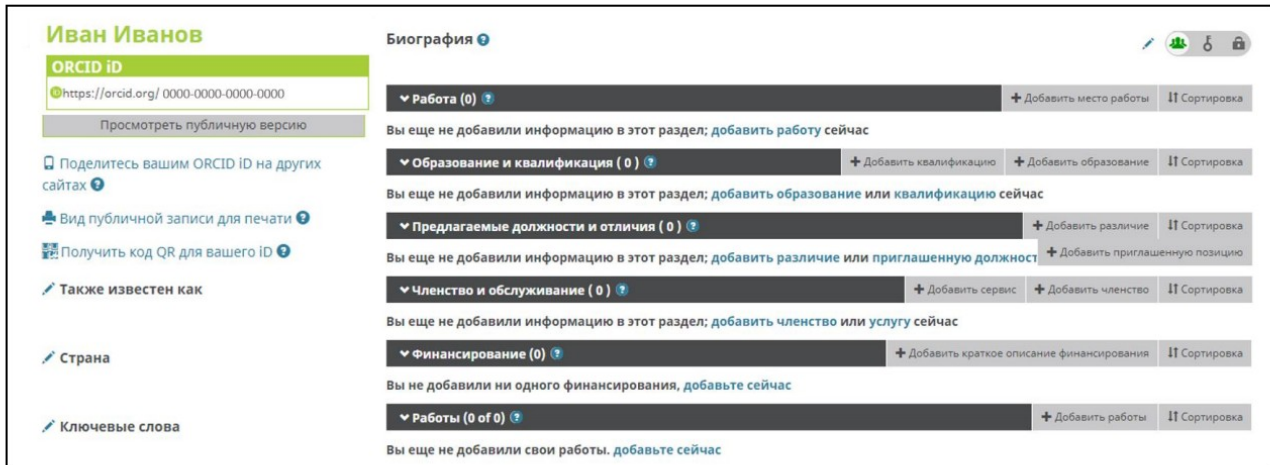

Білім туралы мәліметті енгізгенде Сіз қаланы, аймақты, мекемені,

мамандығыңызды, дәрежеңізді (маман, магистр, ғылым кандидаты, ғылым докторы) және қай жылдар аралығында оқығандығыңызды көрсетесіз.

Енгізіп болған соң келесі бөлімге өтіңіз - «жұмыс». Жұмыс орнын қосқан кезде сіз қаланы, аймақты, мекемені, жұмыс орныңызды, лауазымыңызды және қай жылдар аралығында жұмыс жасап келе жатқандығыңызды көрсетесіз.

Сіздің ORCID сәйкестендіруші кодыңыз URI болып табылады, сондықтан ол 16 саннан тұратын мекенжай түрінде көрсетіледі.